Abre Chrome en tu ordenador

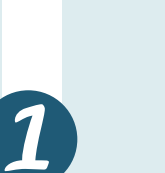

**For a list of charities, visit our site!** Ingresa nuevamente de *ala*s bases de datos.

Abre Internet Explorer

## Cómo eliminar la memoria caché y las cookies

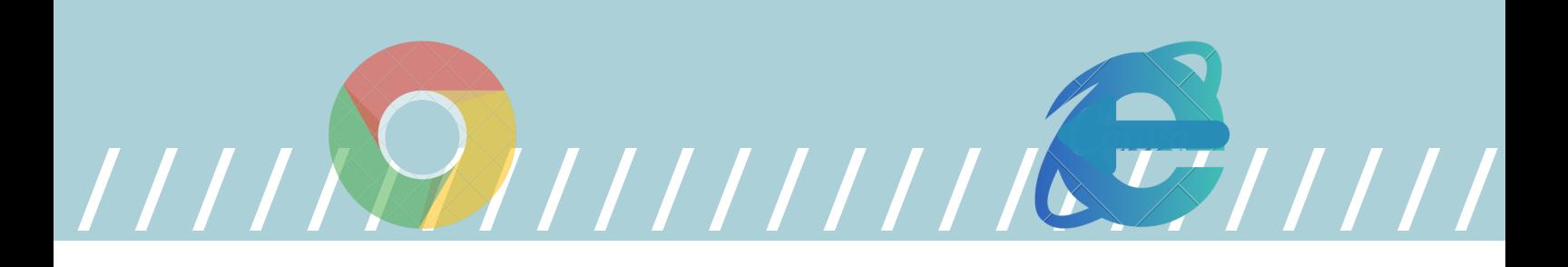

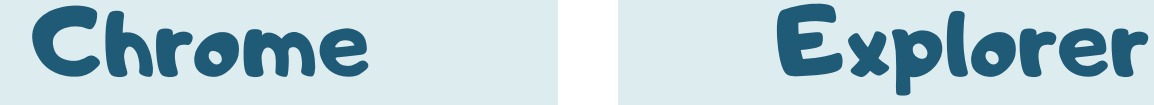

En parte superior derecha haz clic en Más (tres punticos verticales)

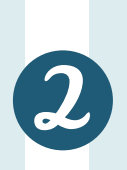

Haz clic en "Más herramientas" y luego  $\boxed{3}$ en "Borrar datos de navegación".

En la parte superior, por favor selecciona "desde siempre" o "Todos los periodos".

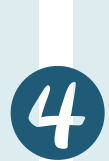

Marca estas dos casillas: "Cookies y otros datos de sitios" y "Archivos e imágenes almacenados en caché".

Haz clic en Borrar datos.

Ingresa nuevamente a las bases de datos.

Haz clic en General y, a continuación, en "Historial de exploración"

En la parte superior derecha, haz clic en "Herramientas"

Activa la casilla "Eliminar el historial de exploración al salir"

A continuación, pulsa "Opciones de Internet".

Haz clic en Eliminar.

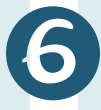

5